# **Generating Reports with BudgetPak**

#### **Overview**

This guide contains instructions on how to run BudgetPak canned reports for adopted budget, adjusted budget, and actuals on an annual, quarterly, and monthly basis.

Financial information has been imported to BudgetPak for the previous two fiscal years and is updated daily for the current fiscal year. Access to financial information is restricted to units/organizations specified on your Banner Access Authorization Form.

### **What are canned reports?**

Canned reports are pre-defined reports available for users. Canned reports may be generated to view information on a day-to-day, monthly, quarterly, and annual basis.

#### **What are some of the canned reports available?**

- Summary Reports Monthly
- 
- Budget vs. Actual Year-over-Year
- 

### **What to expect: By Sections**

**3**

4

- How to run summary reports
- 2 • How to run budget vs. actual reports
- How to run year-over-year reports
- How to run monthly reports
- How to save reports

### **Accessing BudgetPak**

Step 1: Go to: [https://westernu.mybudgetpak.com](https://westernu.mybudgetpak.com/)

**Step 2:** Enter username and password. Click '**Log In**'.

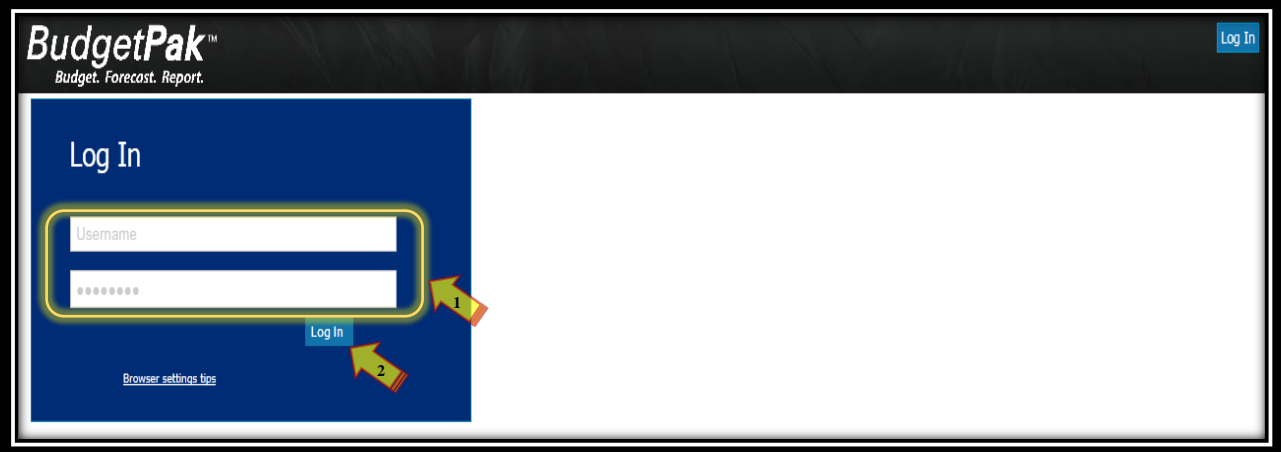

Note: For all Log In issues, please contact the Budget Office at Budget@westernu.edu.

**Step 3:** This completes section: Accessing BudgetPak

### **Step 1:** Click '**Reports**'.

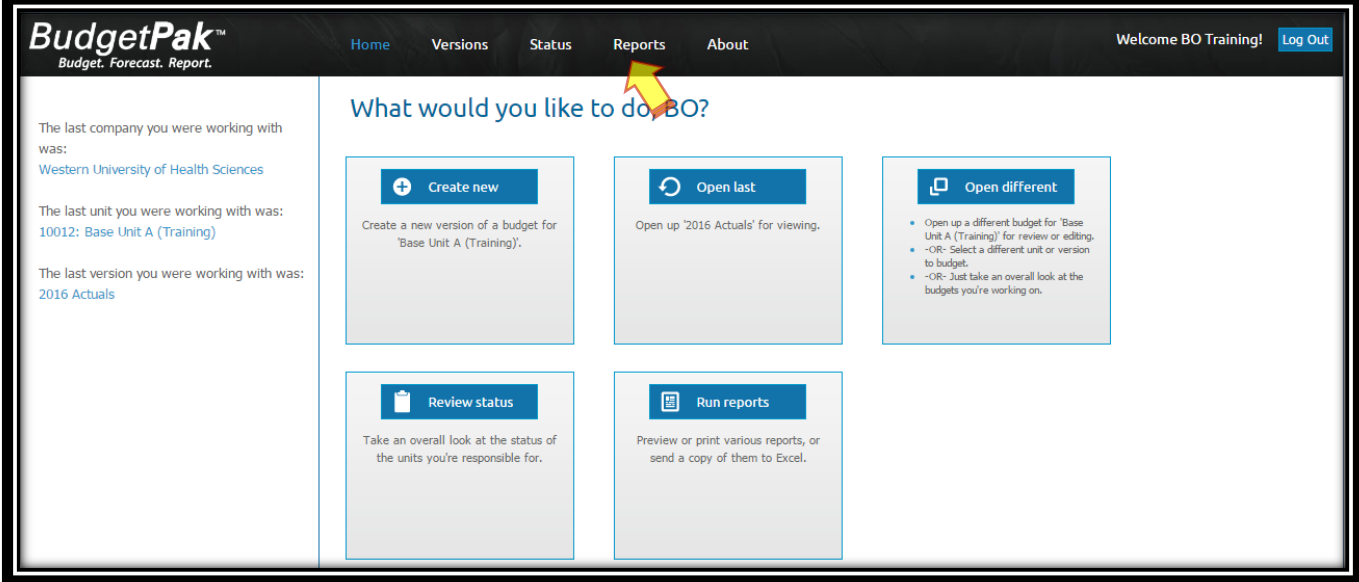

**Step 2:** Select desired '**Unit**' and '**Version**' from drop down lists. Note: Only one unit can be selected

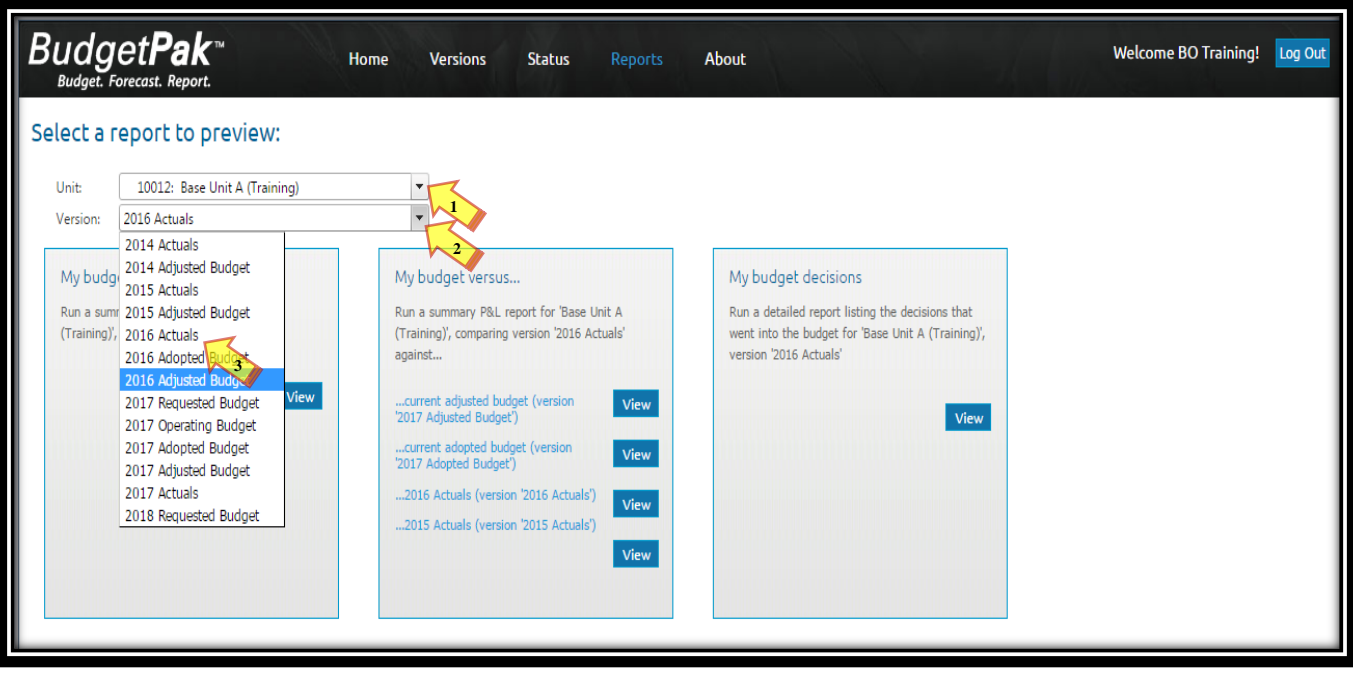

**Step 3:** Click '**View**' under my budget summary.

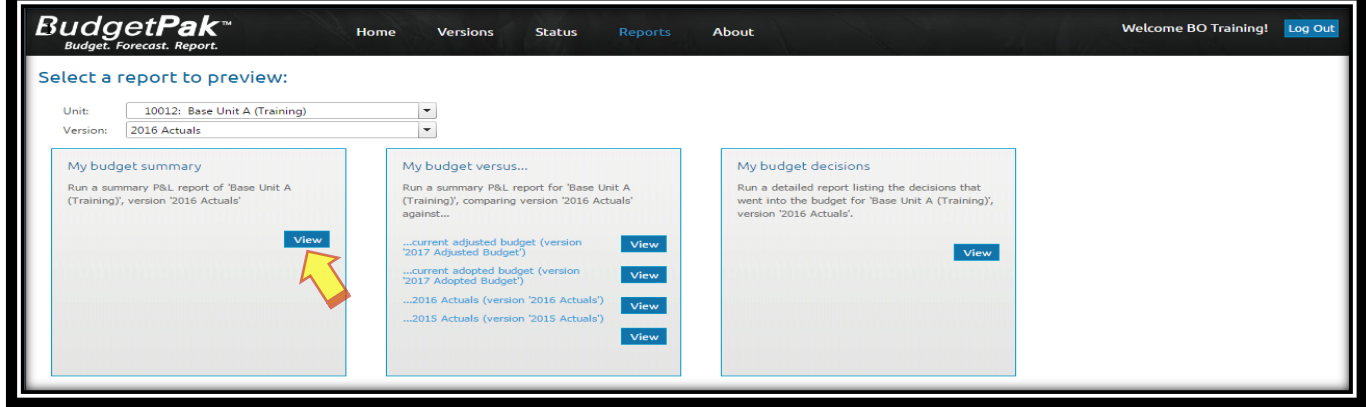

- (1) You may send report to Adobe PDF or Excel by clicking any of the following options: '**Send to PDF**', '**Send to Excel'**, or '**Send to Excel (data only)**'.
- (2) A file download window will appear at the bottom of the screen. Click to view/save report in specified format (PDF or Excel).
- (3) To return to the Reports menu, click on the **'BudgetPakWeb'** browser/tab.

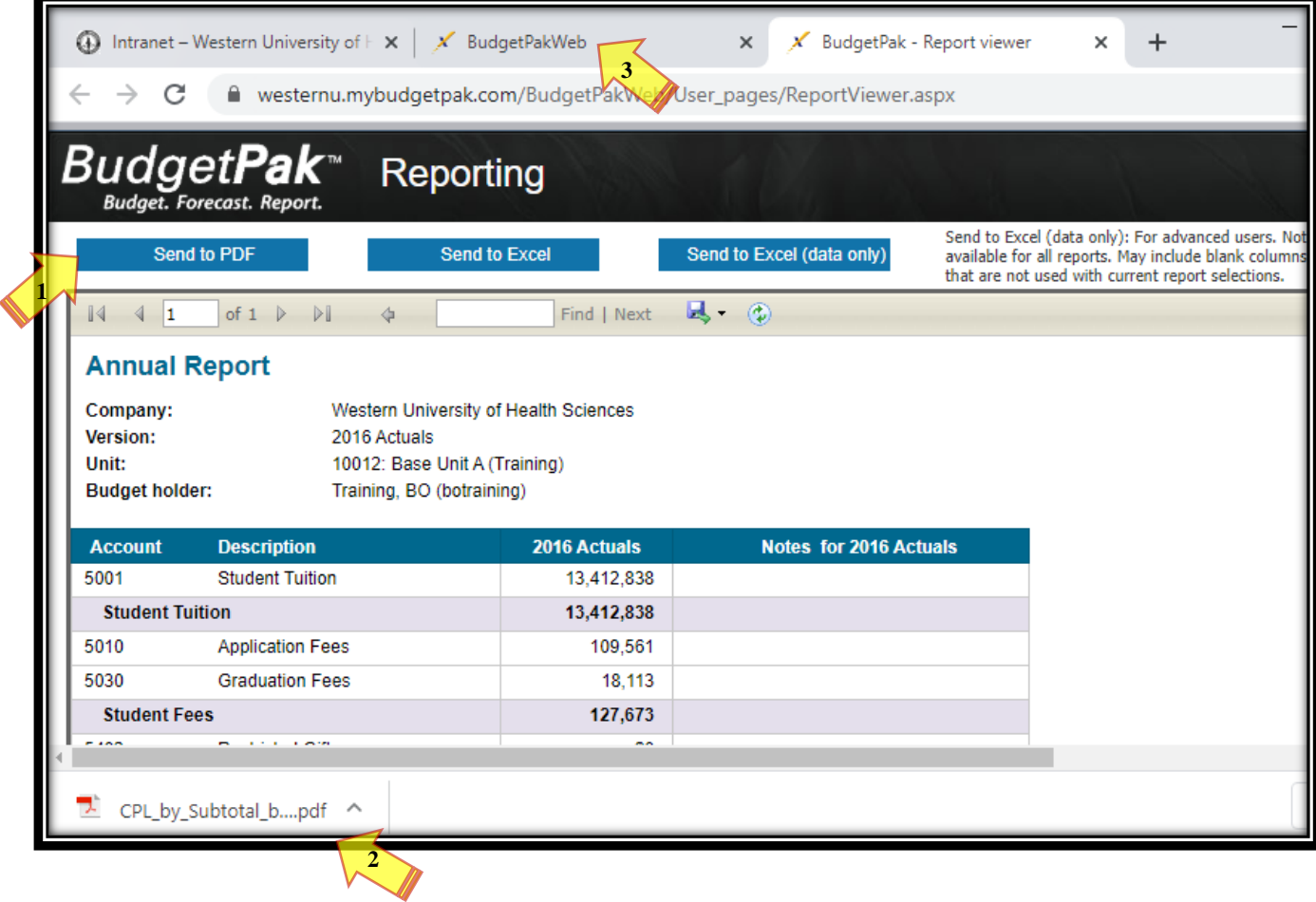

**Step 1:** From the BudgetPak **'Home'** screen. Click '**Reports**'.

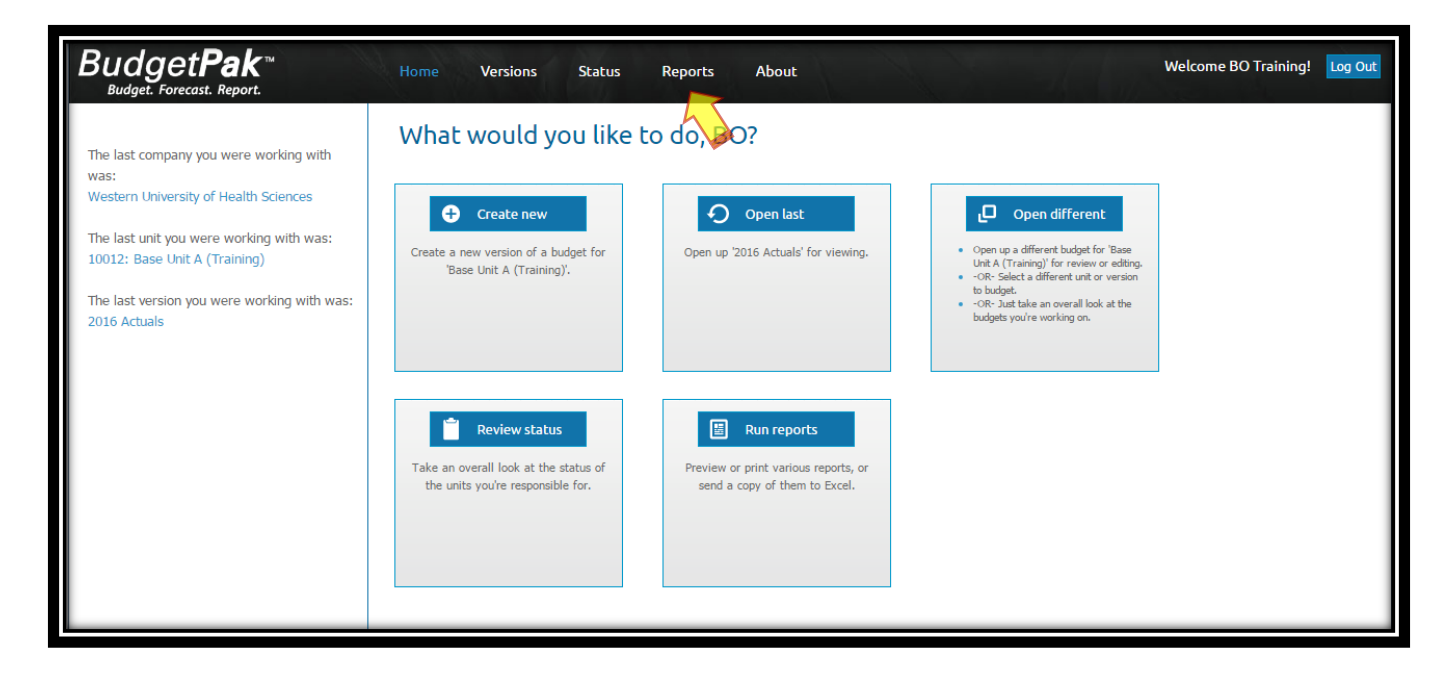

**Step 2:** Click '**View**' under advanced reporting.

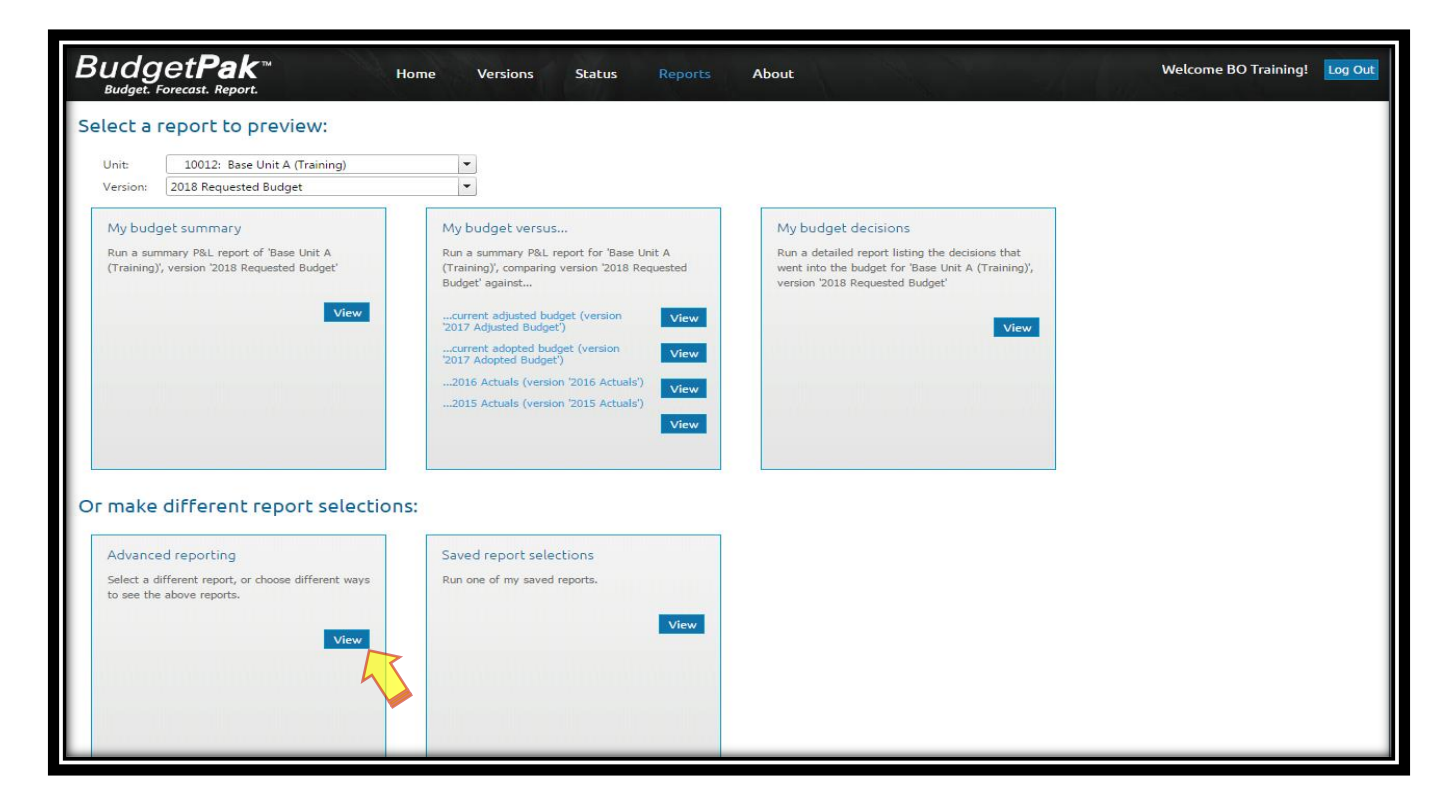

## **Section II: Adjusted Budget vs. Actual Reports**

**Step 3:** '**Select**' or '**Click**' the following '**Parameters**' for each of the six steps shown under the advanced reporting window:

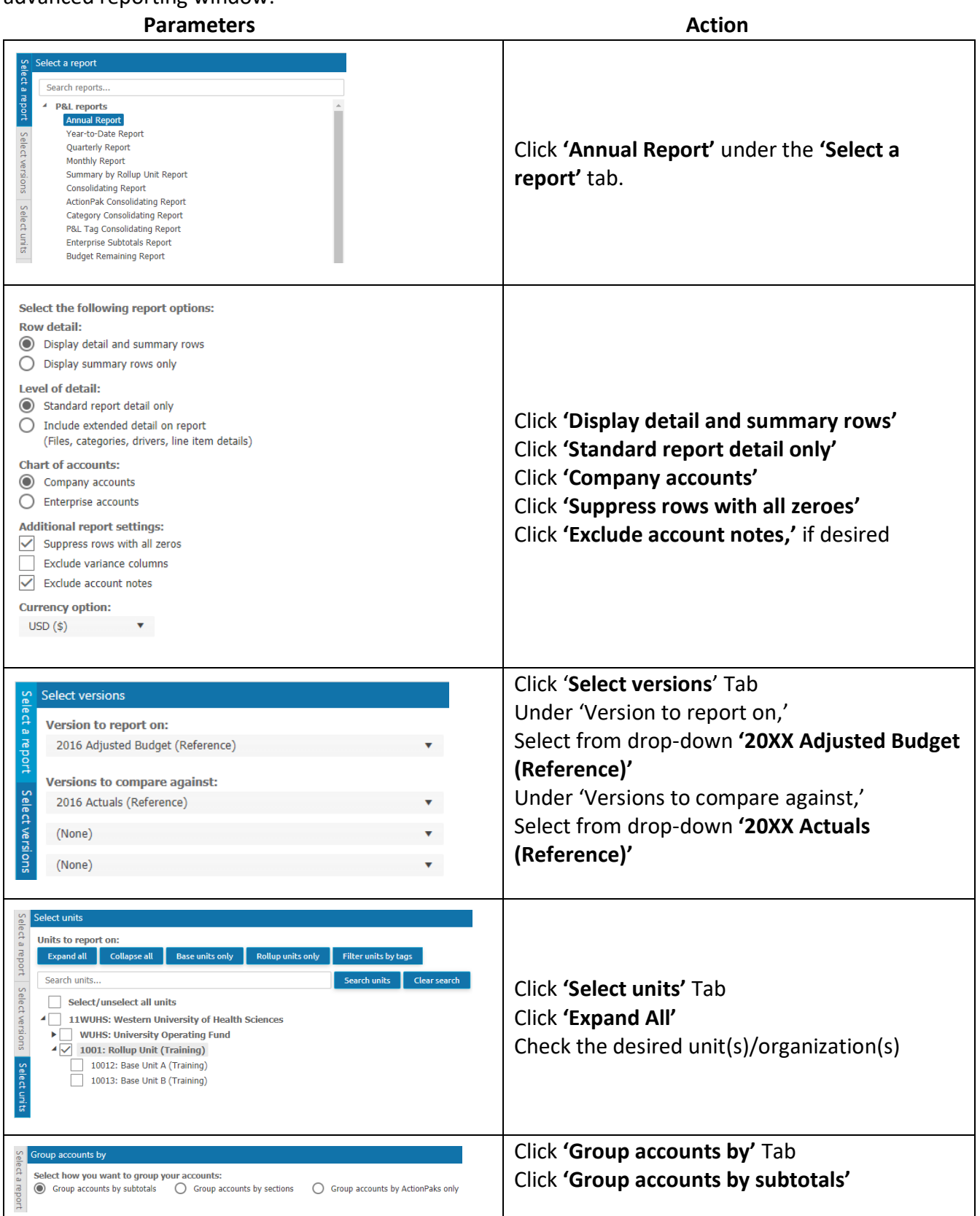

# **Section II: Adjusted Budget vs. Actual Reports**

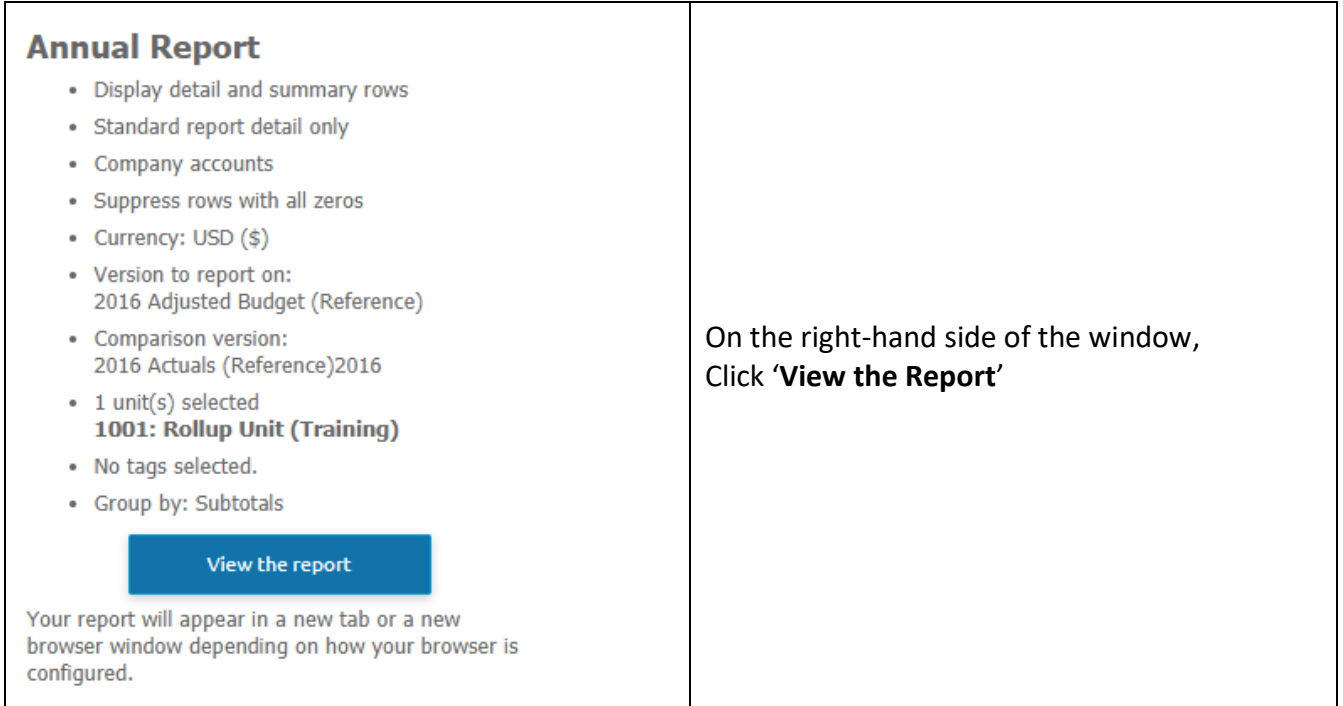

### **Section II: Adjusted Budget vs. Actual Reports**

- (1) You may send the report to Adobe PDF or Excel by clicking any of the following: '**Send to PDF'**, '**Send to Excel**', or '**Send to Excel (data only)**'.
- (2) A file download window will appear at the bottom of the screen. Click **'Open'** or **'Save'** to view/save report in specified format (PDF or Excel).
- (3) To return to the Reports menu, click on the **'BudgetPakWeb'** browser/tab.

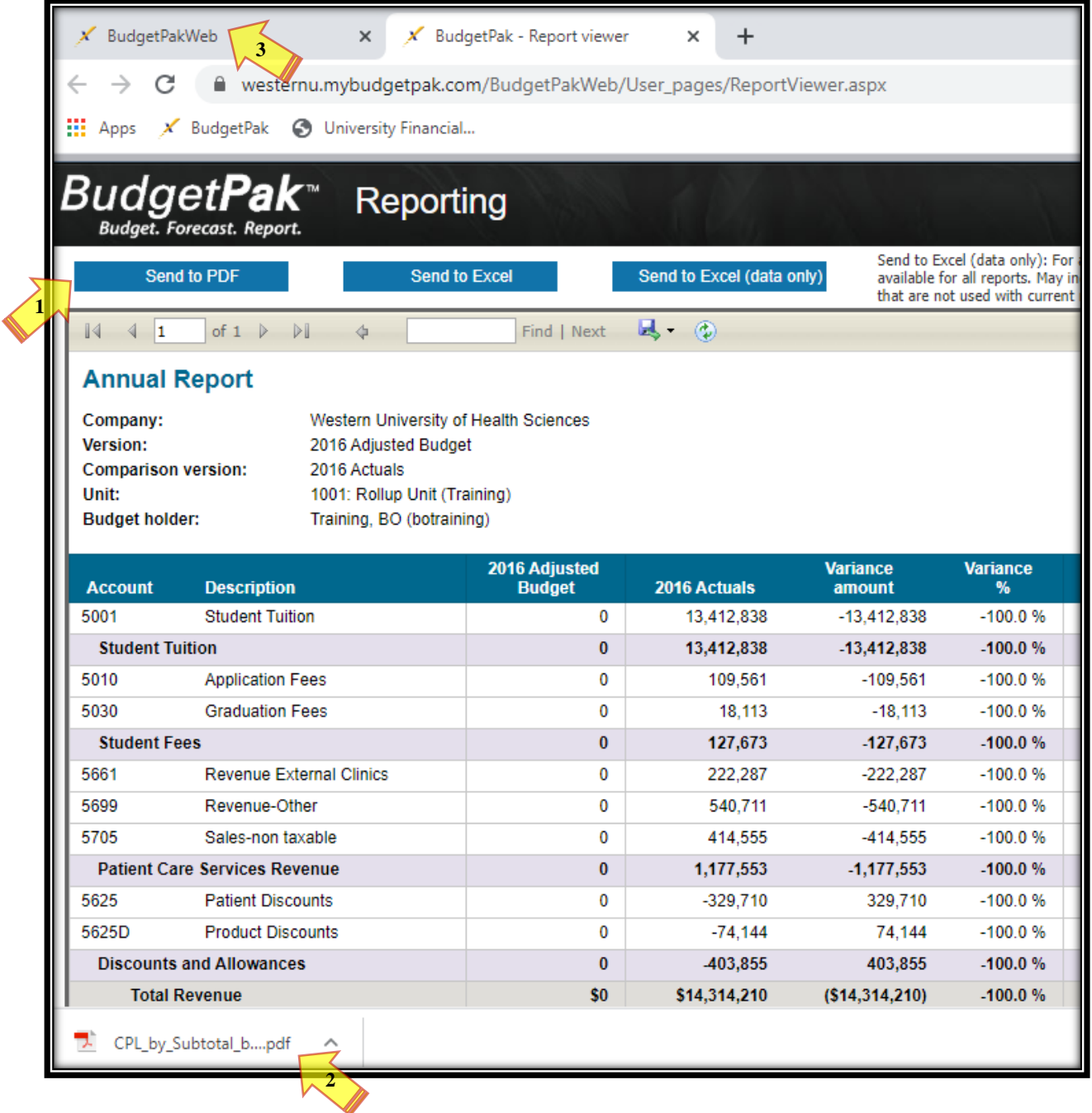

**Step 1:** From the BudgetPak **'Home'** screen. Click '**Reports**'.

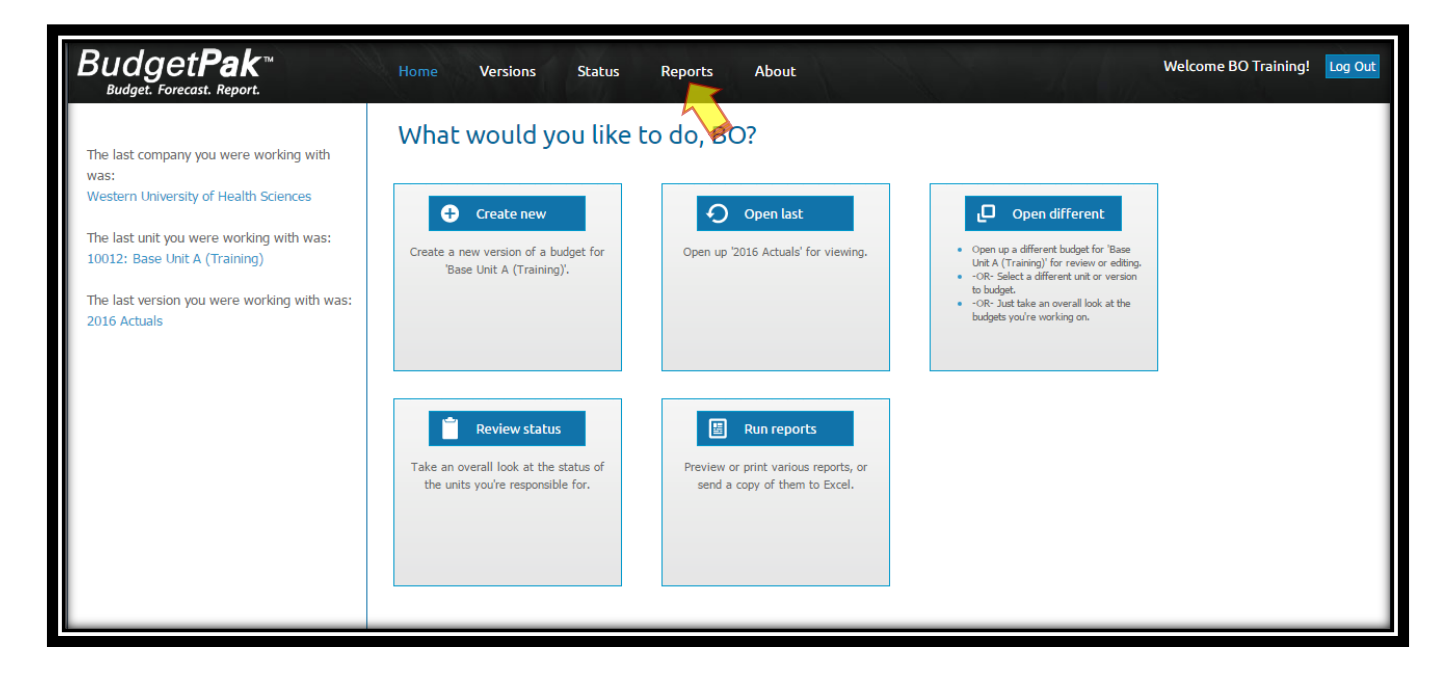

**Step 2:** Click '**View**' under advanced reporting.

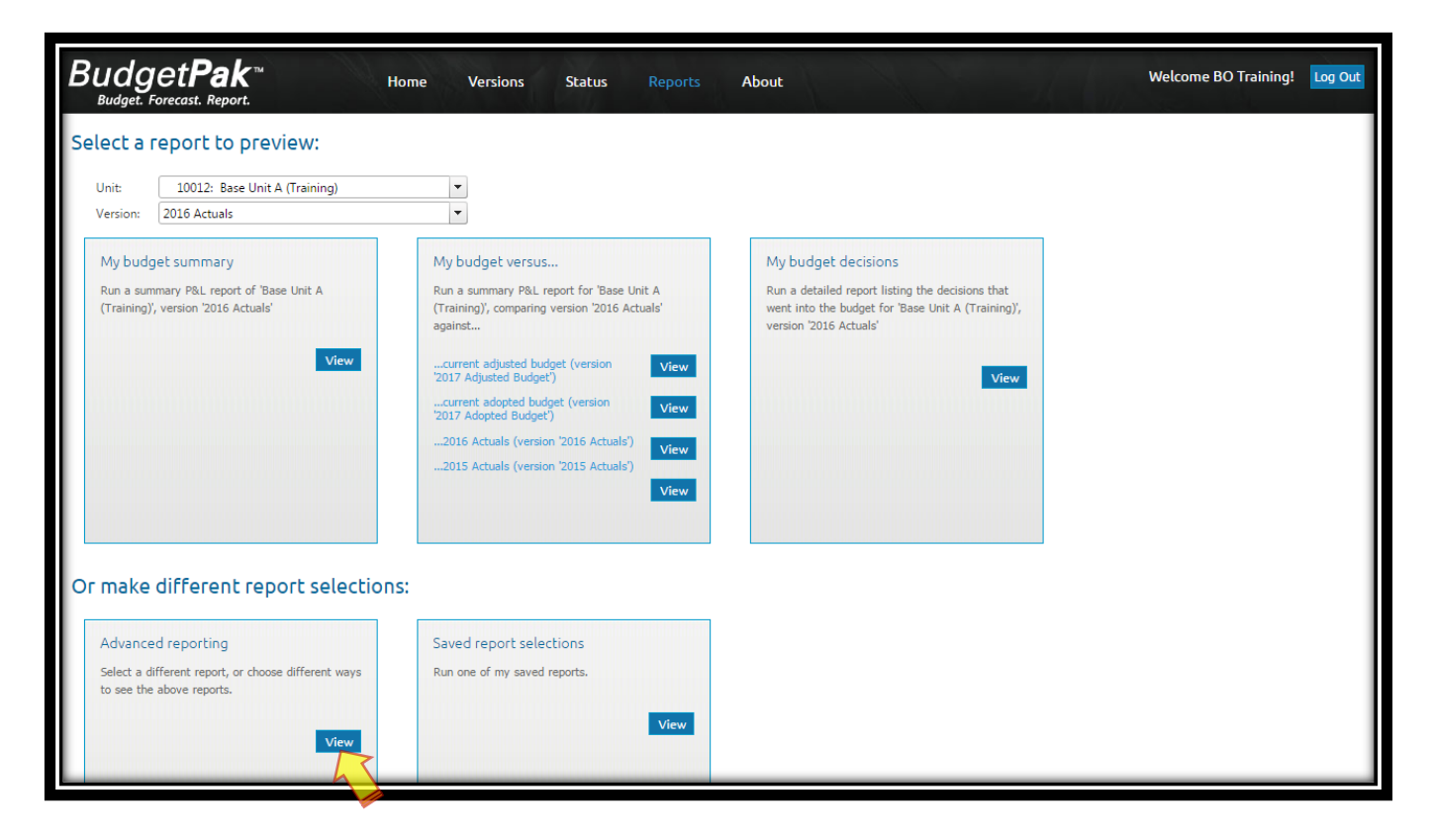

**Step 3:** '**Select**' or '**Click**' the following '**Parameters**' for each of the six steps shown under the advanced reporting window:

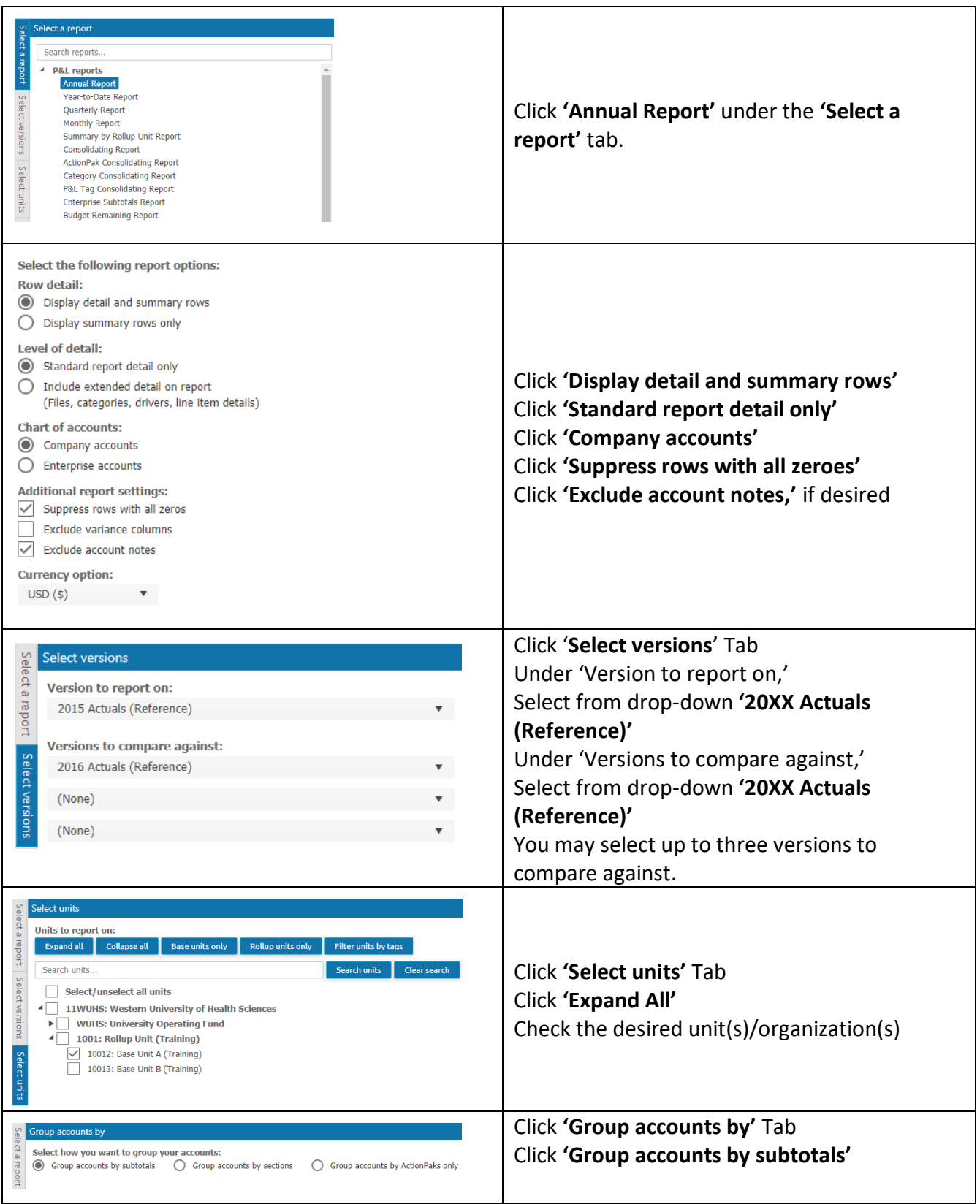

## **Section III: Year-over-Year Reports**

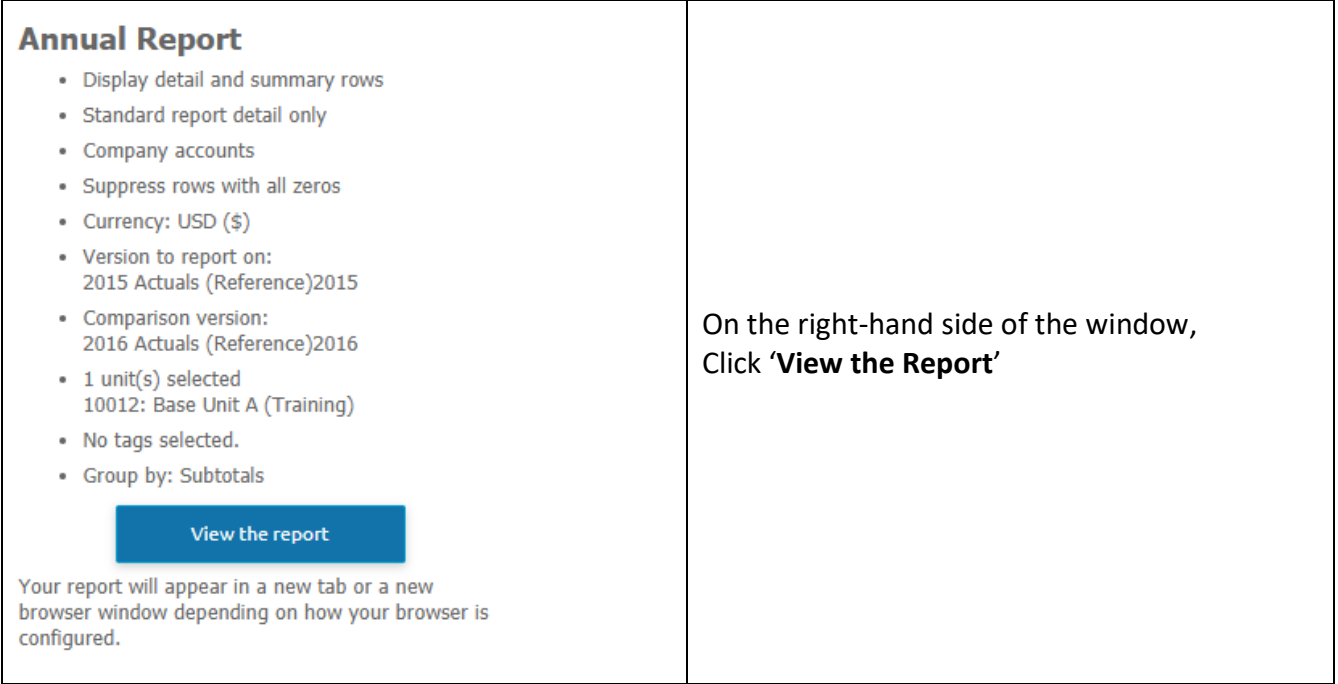

- (1) You may send report to Adobe PDF or Excel by clicking any of the following: '**Send to PDF'**, '**Send to Excel**', or '**Send to Excel (data only)**'.
- (2) A file download window will appear at the bottom of the screen. Click **'Open'** or **'Save'** to view/save report in specified format (PDF or Excel).
- (3) To return to the Reports menu, click on the **'BudgetPakWeb'** browser/tab.

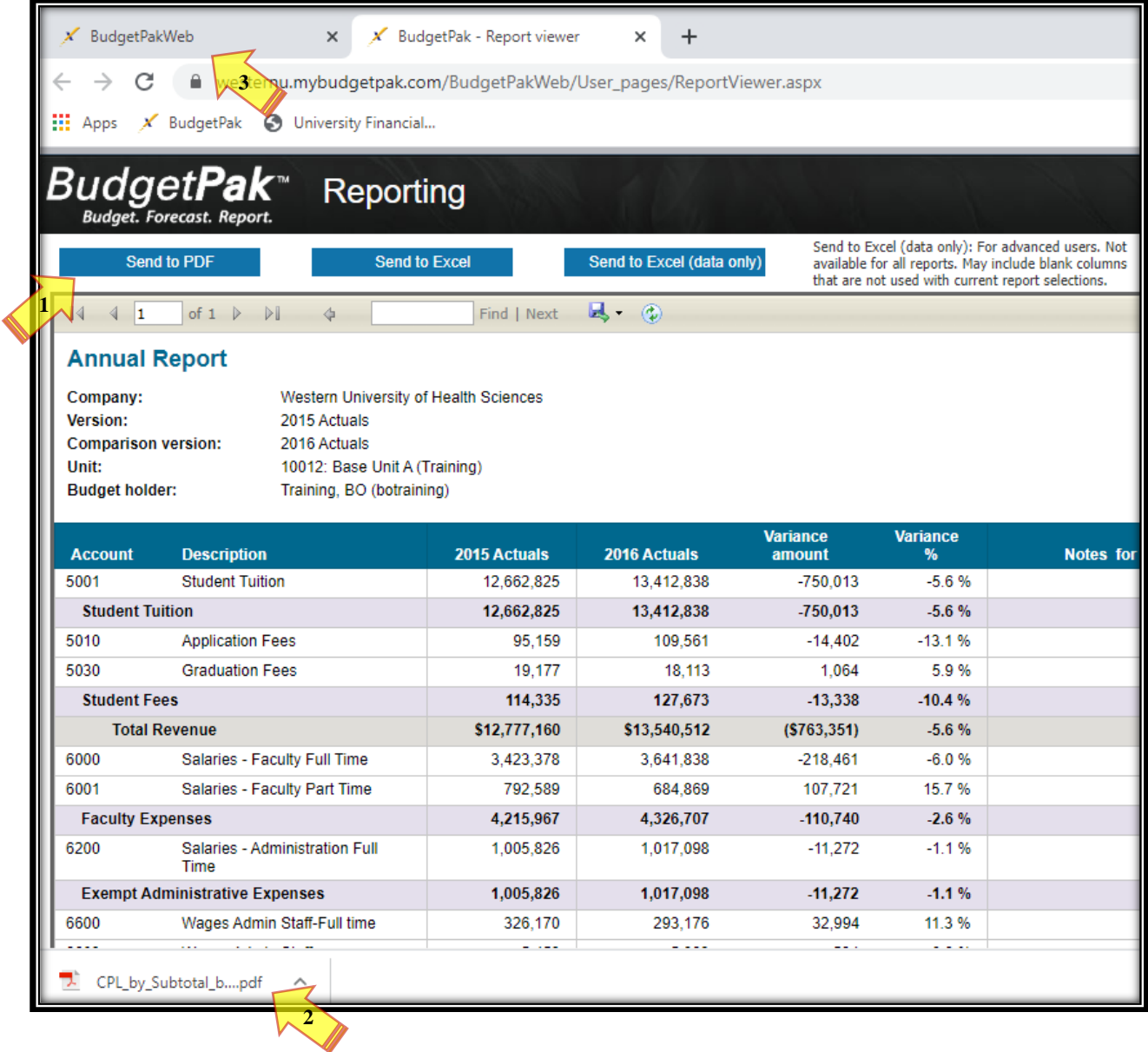

**Step 1:** From the BudgetPak **'Home'** screen. Click '**Reports**'.

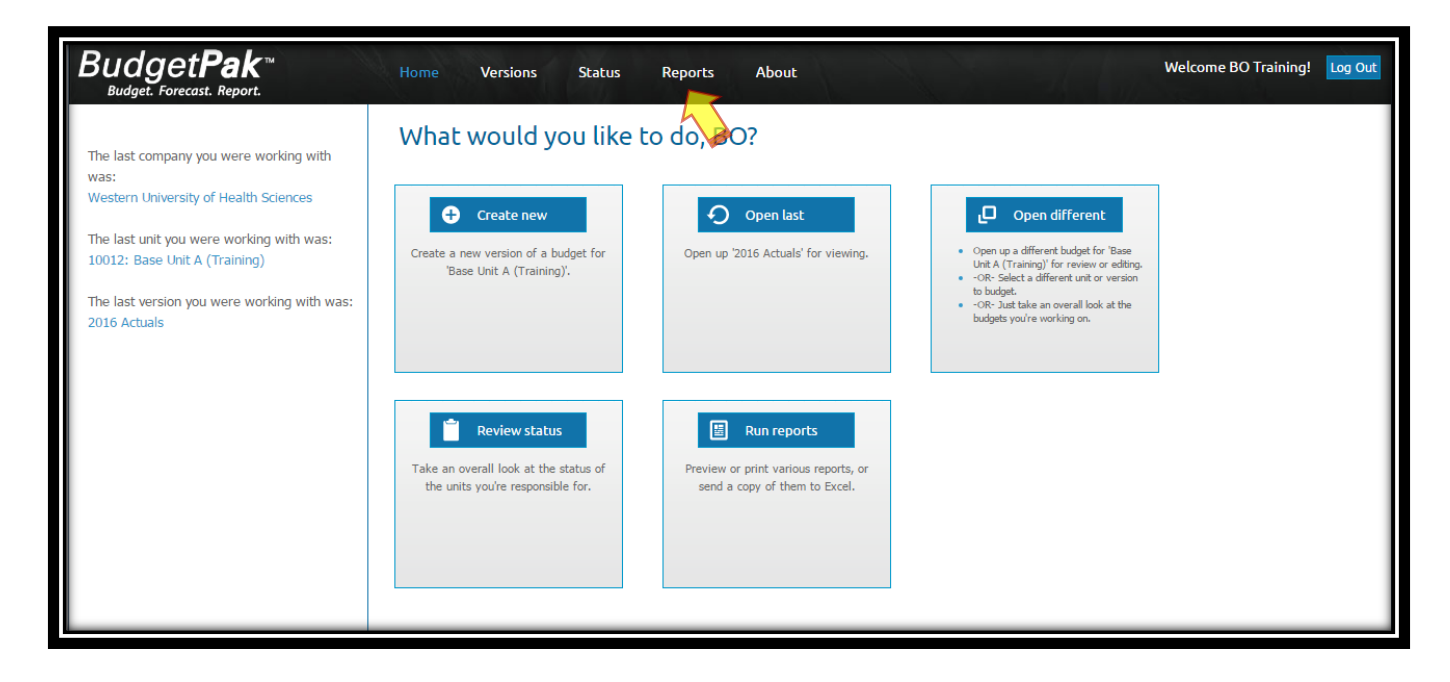

**Step 2:** Click '**View**' under advanced reporting.

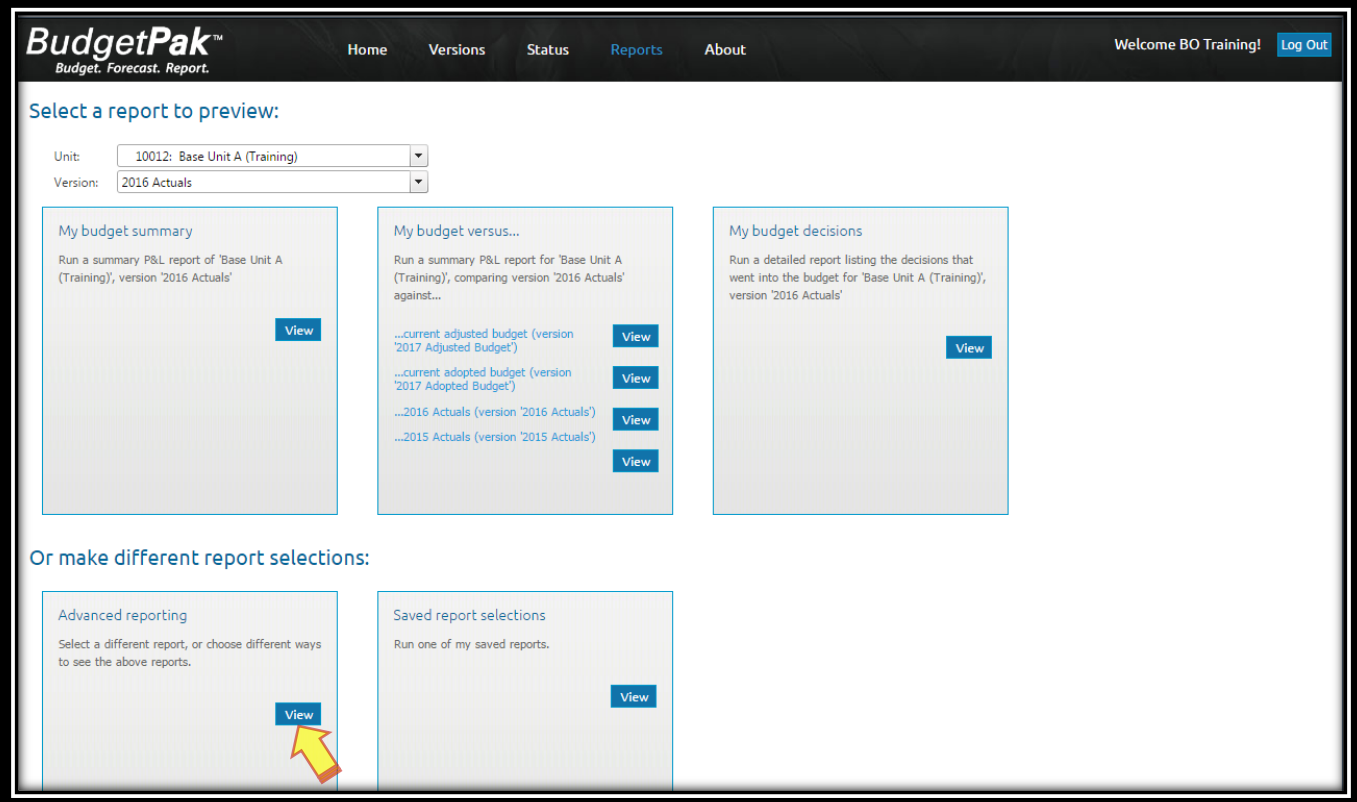

**Step 3:** Select or click the following '**Parameters**' for each of the six steps shown under the advanced reporting window:

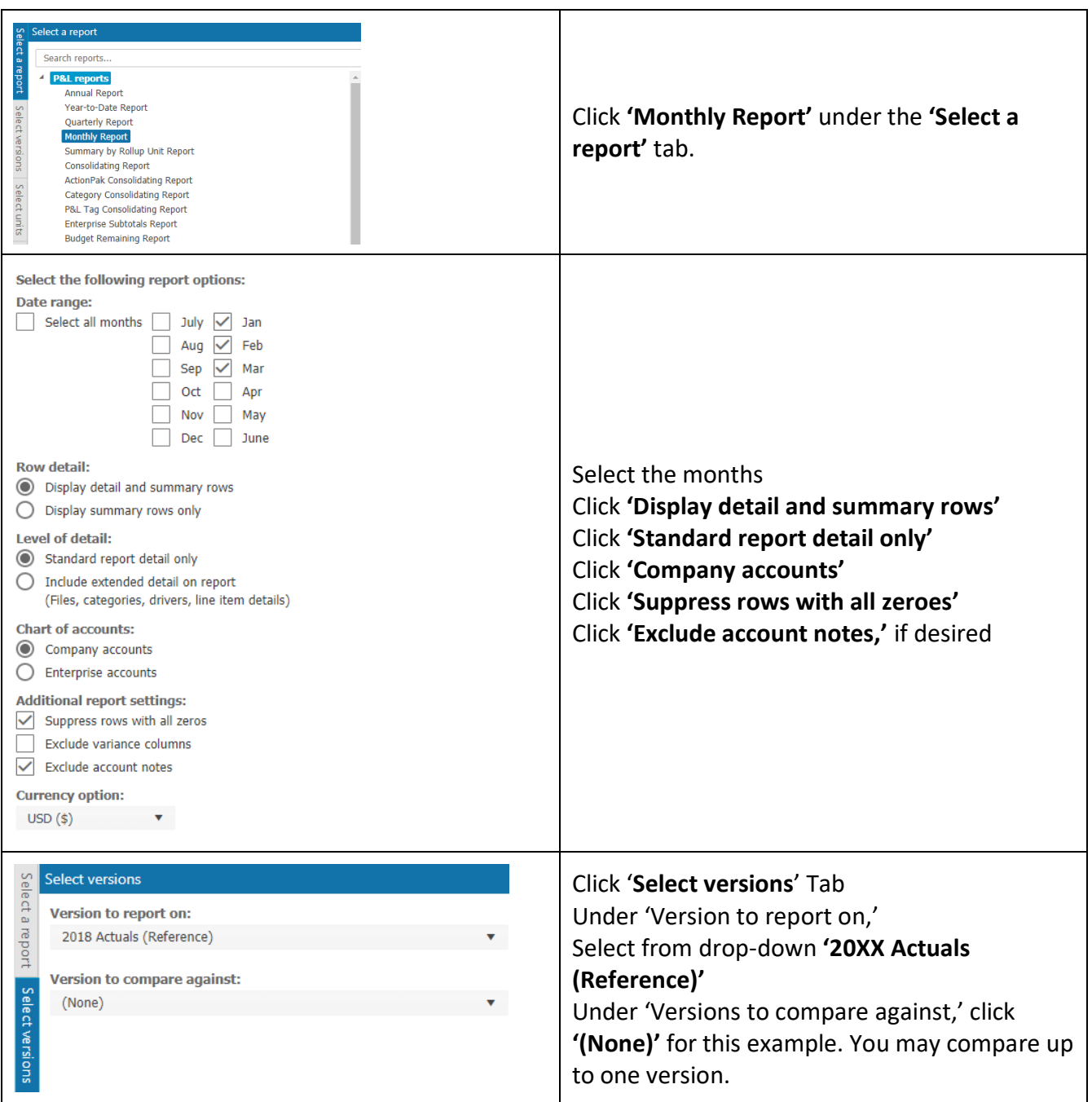

# **Section IV: Monthly Reports**

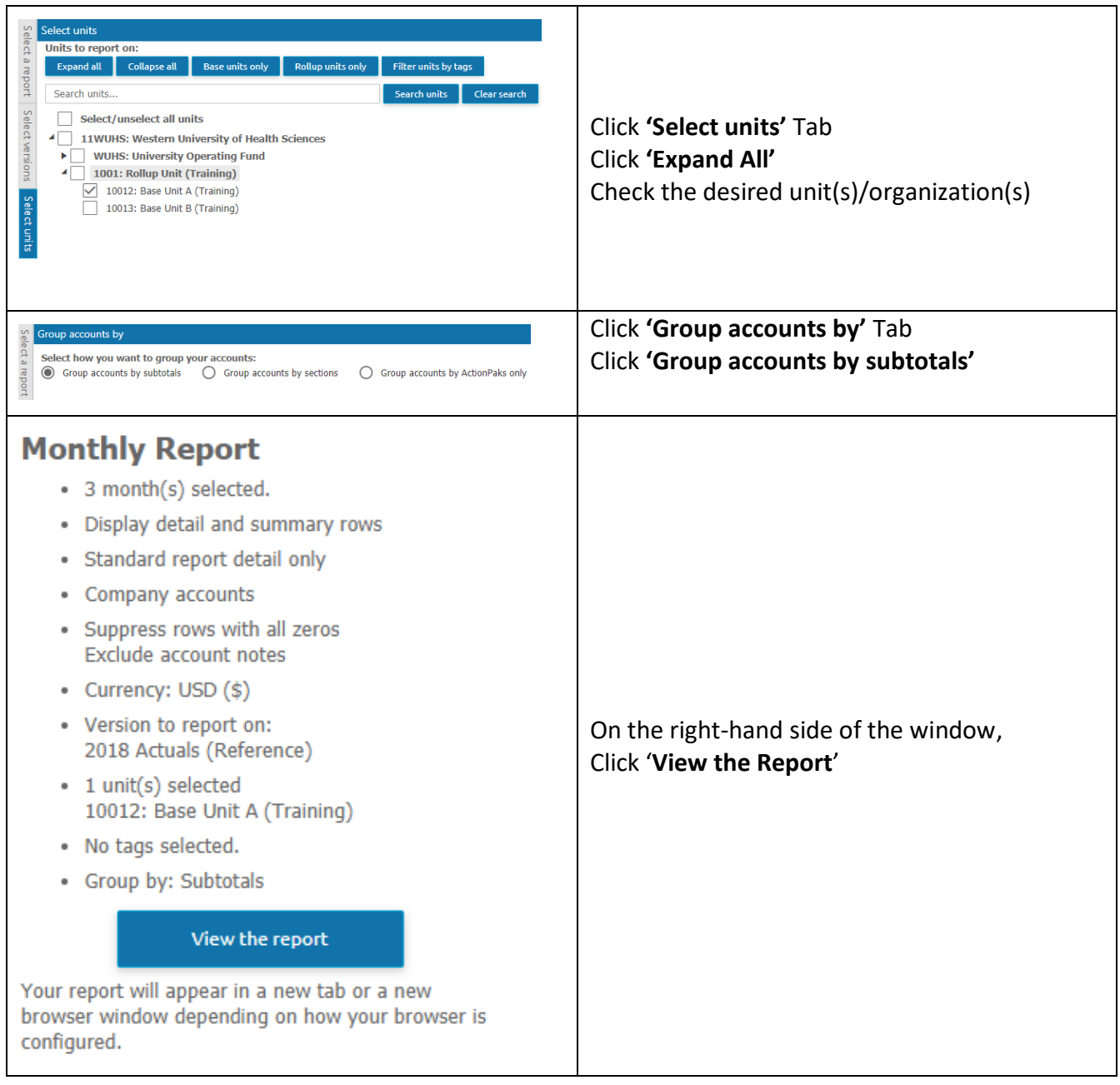

- (1) You may send report to Adobe PDF or Excel by clicking any of the following: '**Send to PDF'**, '**Send to Excel**', or '**Send to Excel (data only)**'.
- (2) A file download window will appear at the bottom of the screen. Click to view/save report in specified format (PDF or Excel).
- (3) To return to the Reports menu, click on the **'BudgetPakWeb'** browser/tab.

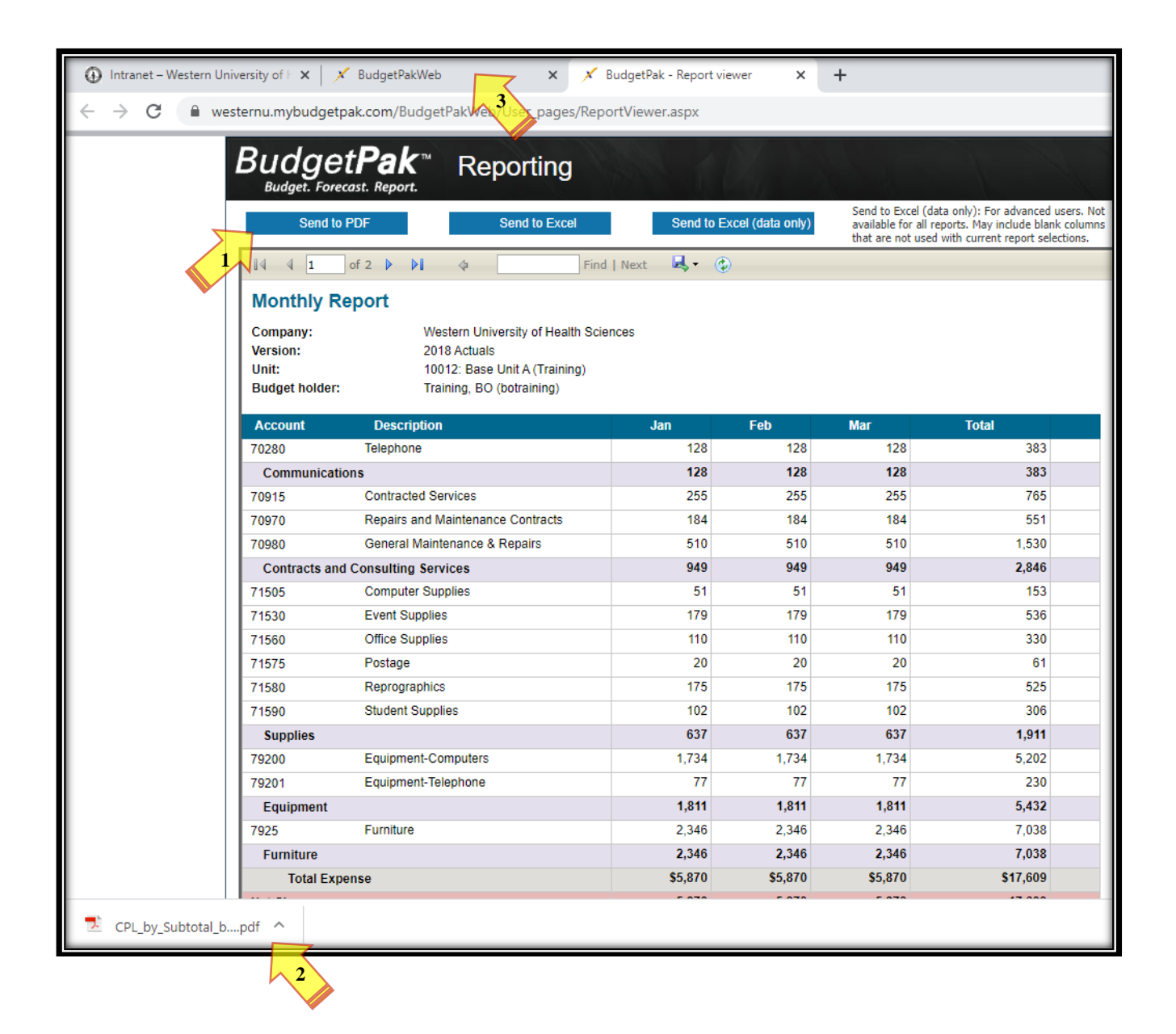

### **Section V: Saving and Retrieving Saved Reports**

**Step 1:** To save a report, click **'Reports'** then click **'View'** under **'Advanced reporting'** section. Fill out the desired parameters and click the '**Save current selections as new report**' button.

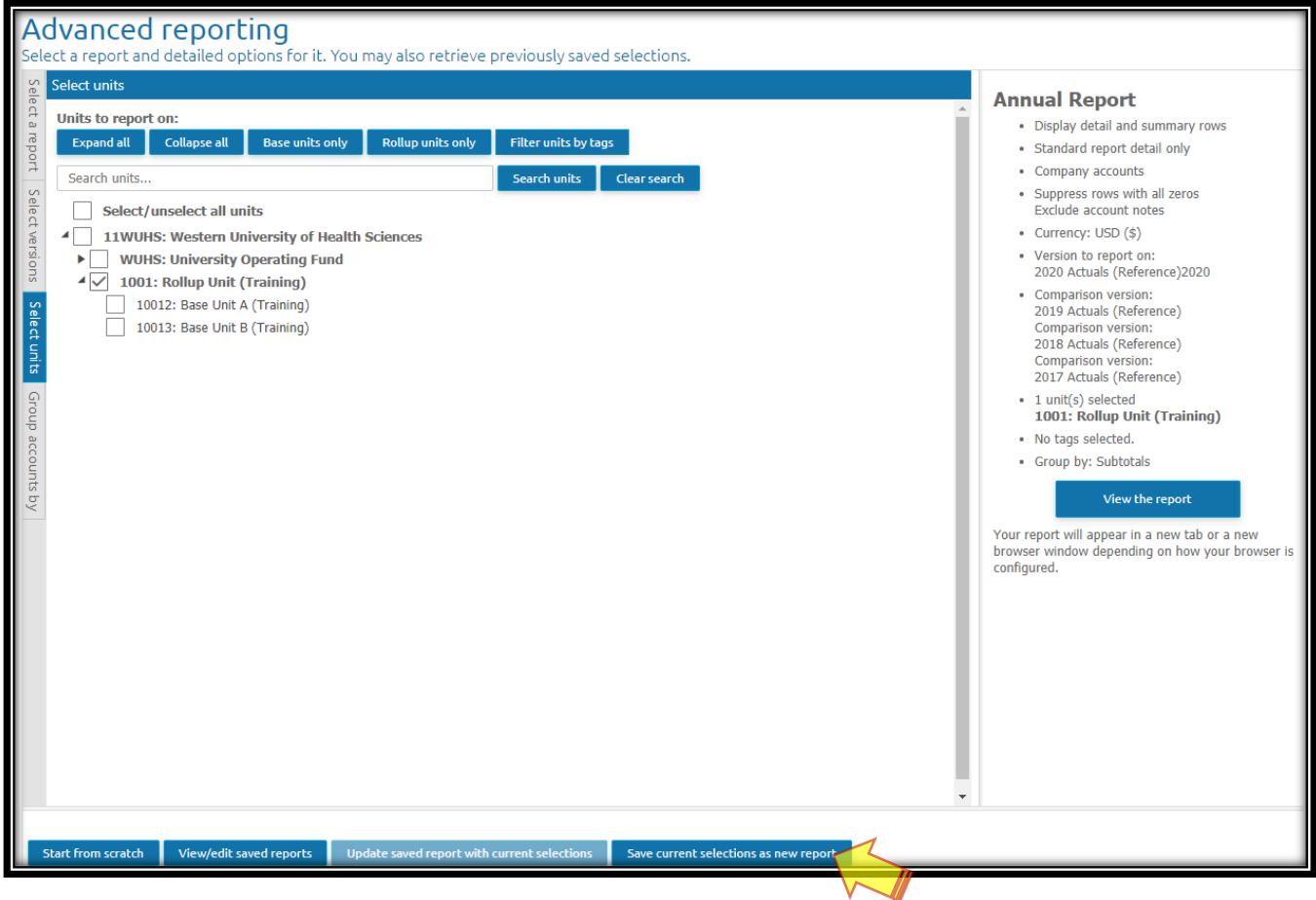

**Step 2:** A new window will pop up. Enter the '**Name**' for the report to be saved. Click '**OK**' to save.

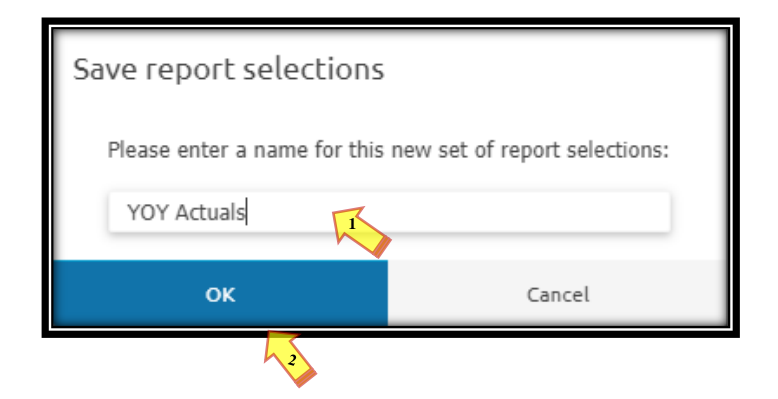

**Step 3:** The following window will appear showing all saved reports. Click '**Close**'.

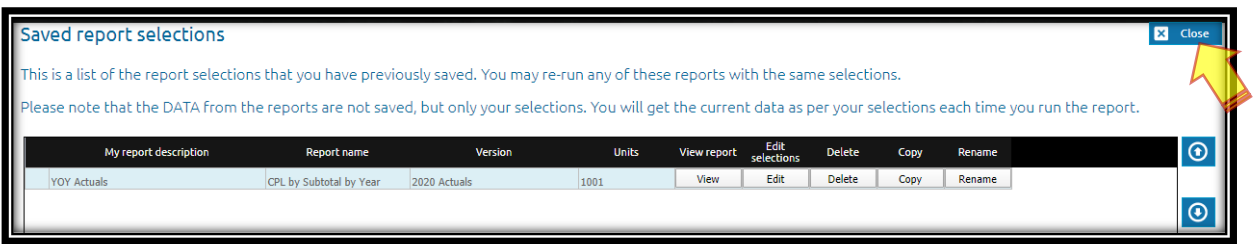

**Step 4:** To retrieve a saved report. Click **'Reports'** then click **'View'** under **'Advanced reporting'** section. Click the '**View/edit saved reports**' button.

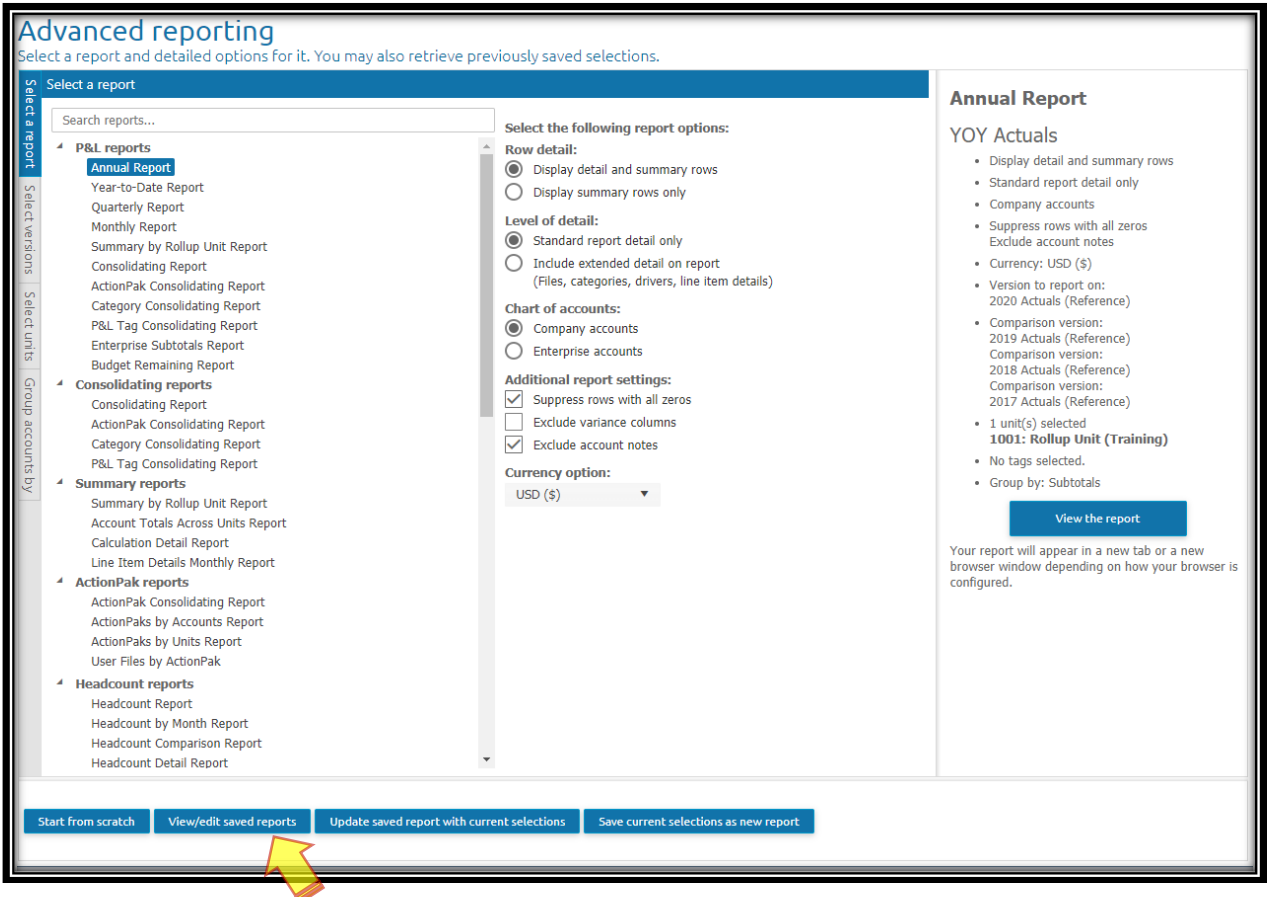

**Step 5:** The following window will appear. Click **'View'**. A new window will appear with the saved report.

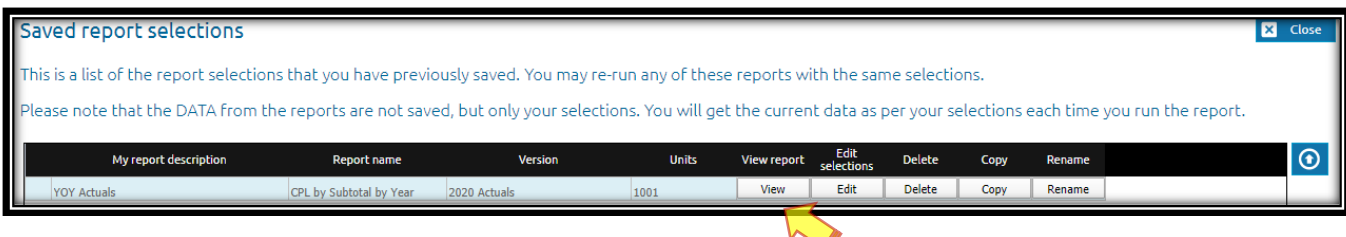